Вказівні пристрої та клавіатура Посібник користувача

© Copyright 2008 Hewlett-Packard Development Company, L.P.

Microsoft® і Windows® є зареєстрованими товарними знаками компанії Microsoft Corporation у США.

Відомості, що містяться у цьому документі, можуть бути змінені без попередження. Єдині гарантії на вироби та послуги HP викладені у недвозначних гарантійних заявах, які супроводжують такі вироби та послуги. Будь-яка інформація, що тут міститься, не може тлумачитися як предмет додаткової гарантії. HP не несе відповідальності за технічні або редакційні помилки чи пропуски, що тут містяться.

Перше видання: червень 2008 р.

Частина документа номер: 463784-BD1

# **Примітка щодо продукту**

У цьому посібнику користувача описано функції, якими обладнано більшість моделей. Деякі функції можуть бути відсутні на вашому комп'ютері.

# **Зміст**

### **1 [Використання](#page-6-0) вказівних пристроїв**

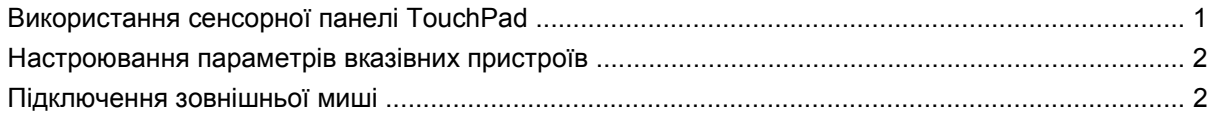

#### **2 [Використання](#page-8-0) клавіатури**

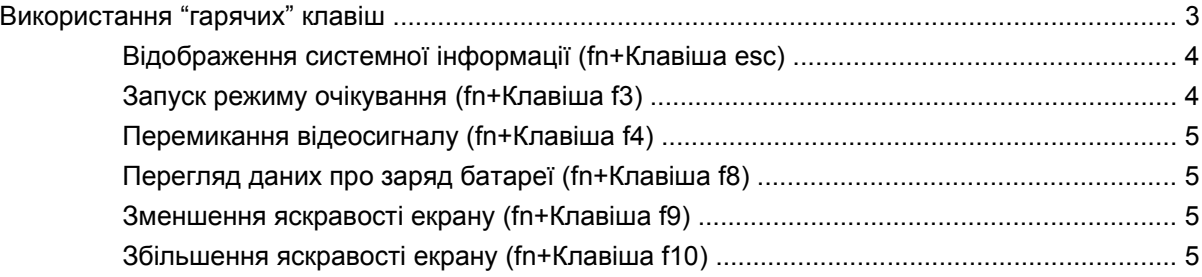

### **3 [Використання](#page-11-0) кнопок швидкого запуску НР (лише деякі моделі)**

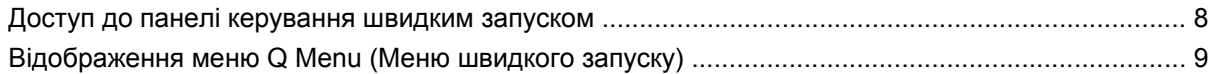

### **4 Використання [HP QuickLook 2 \(](#page-15-0)лише деякі моделі)**

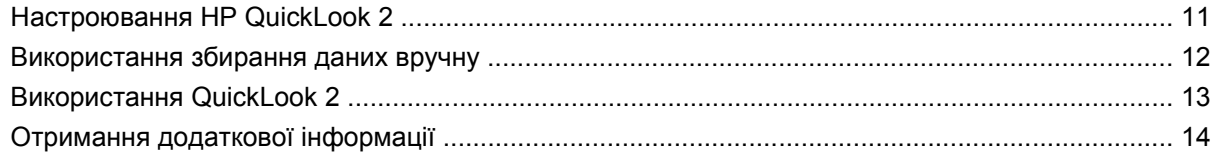

#### **5 [Використання](#page-20-0) панелей цифр**

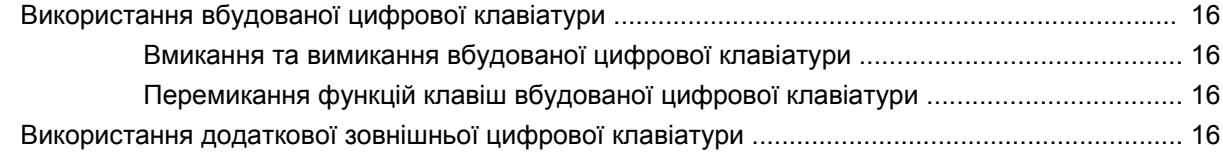

#### **6 Очищення сенсорної панелі TouchPad і [клавіатури](#page-22-0)**

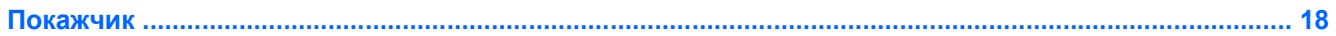

# <span id="page-6-0"></span>**1 Використання вказівних пристроїв**

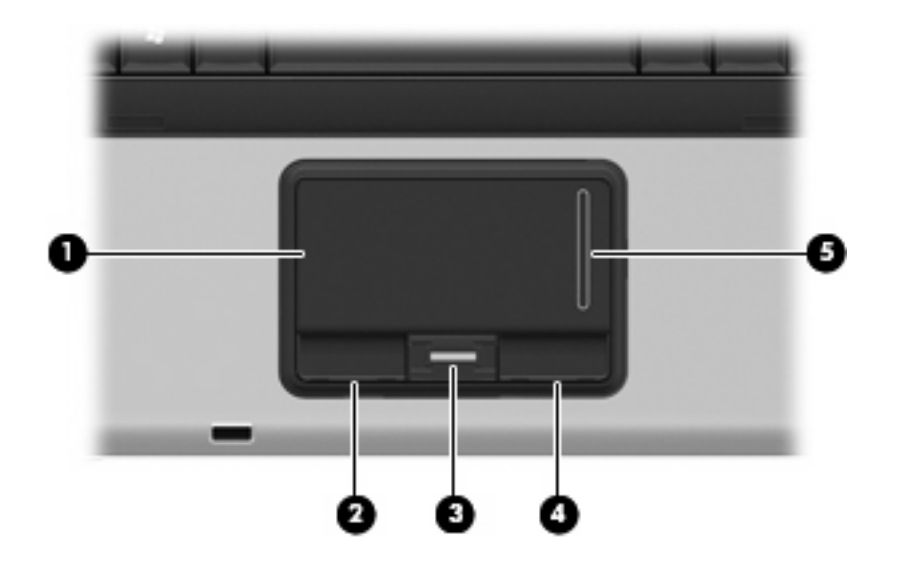

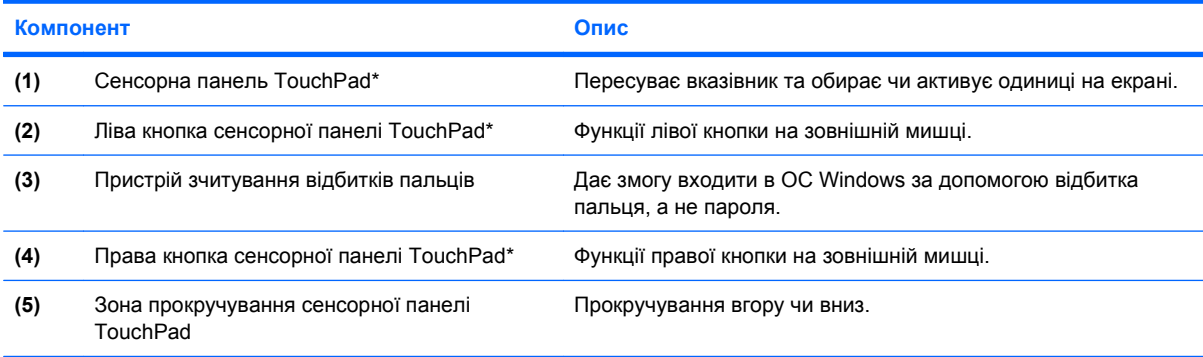

\*У цій таблиці представлено параметри за замовчуванням. Щоб переглянути або змінити властивості сенсорної панелі, натисніть **Start** (Пуск) **> Control Panel** (Панель керування) **> Hardware and Sound** (Обладнання та звук) **> Mouse** (Миша).

## **Використання сенсорної панелі TouchPad**

Щоб перемістити вказівник, рухайте палець по сенсорній панелі TouchPad у потрібному напрямку. Використовуйте кнопки сенсорної панелі TouchPad так само, як відповідні кнопки зовнішньої миші. Для переходу вниз і вгору використовуйте вертикальну зону прокручування сенсорної панелі TouchPad – рухайте палець вгору чи вниз по зоні прокручування.

<span id="page-7-0"></span> **3** ПРИМІТКА. Якщо ви використовуєте сенсорну панель TouchPad для переміщення вказівника, слід зняти палець з поверхні сенсорної панелі TouchPad, перш ніж перемістити його в зону прокручування. Якщо ви просто перемістите палець з поверхні сенсорної панелі TouchPad у зону прокручування, то не зможете таким чином активувати функцію прокручування.

# **Настроювання параметрів вказівних пристроїв**

Використовуйте вікно Mouse Properties (Властивості мишки) в ОС Windows® для настроювання установок маніпуляторів, наприклад конфігурації кнопок, швидкості клацання та параметрів вказівника.

Для доступу до параметра Mouse Properties (Властивості мишки) виберіть **Start** (Пуск) **> Control Panel** (Панель керування) **> Hardware and Sound** (Апаратне забезпечення та звук) **> Mouse** (Миша).

## **Підключення зовнішньої миші**

Ви можете підключити зовнішню мишу USB до комп'ютера за допомогою одного з портів USB комп'ютера.

# <span id="page-8-0"></span>**2 Використання клавіатури**

## **Використання "гарячих" клавіш**

"Гарячі" клавіші – це комбінації клавіші fn **(1)** та клавіші esc **(2)** чи будь-якої з функціональних клавіш **(3)**.

Піктограми на клавішах від f3, f4 і f8 до f10 представляють функції "гарячих" клавіш. Функції та процедури використання "гарячих" клавіш описано у наступних розділах.

**В ПРИМІТКА**. Ваш комп'ютер може дещо відрізнятися від ілюстрації, наведеної в цьому розділі.

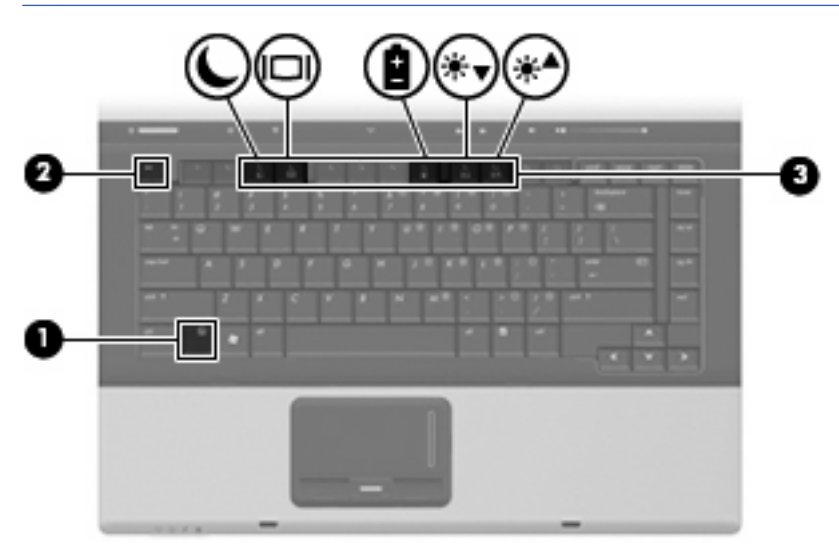

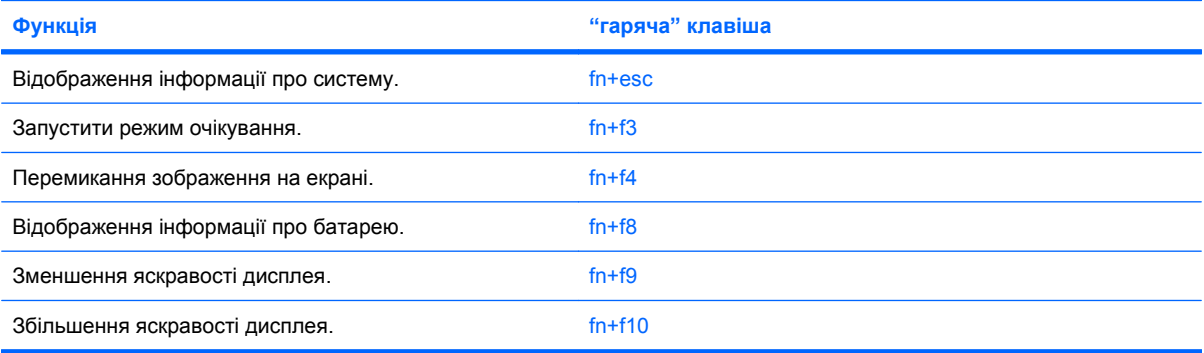

<span id="page-9-0"></span>Щоб використовувати командні функції "гарячих" клавіш на клавіатурі комп'ютера, виконайте такі кроки:

Натисніть клавішу fn, а потім коротко натисніть другу клавішу "гарячої" комбінації.

– або –

Натисніть і утримуйте клавішу fn, натисніть другу клавішу "гарячої" комбінації, а потім одночасно відпустіть обидві клавіші.

### **Відображення системної інформації (fn+Клавіша esc)**

Натисніть fn+Клавіша esc, щоб відобразити дані про компоненти обладнання системи і номер версії BIOS системи.

В поданні Windows fn+Клавіша esc версія BIOS системи відображається як дата BIOS. На деяких моделях комп'ютерів дата BIOS відображається в десятковому форматі. Дата BIOS іноді називається номером версії ROM системи.

### **Запуск режиму очікування (fn+Клавіша f3)**

**ПОПЕРЕДЖЕННЯ.** Щоб зменшити ризик втрати інформації, збережіть роботу перед тим, як розпочати перехід у режим очікування.

Натисніть клавіші fn+Клавіша f3 для запуску режиму очікування.

Коли режим очікування увімкнено, інформація зберігається в пам'яті системи, екран очищується, енергія зберігається. Коли комп'ютер знаходиться в режимі очікування, індикатор живлення блимає.

Слід увімкнути комп'ютер перед увімкненням режиму очікування.

 **2 ПРИМІТКА.** Якщо заряд батареї досяг критично низького рівня, коли комп'ютер знаходиться у режимі очікування, комп'ютер переходить у режим сну і дані, збережені у пам'яті, зберігаються на жорсткий диск. За умовчанням встановлено перехід у режим сну у разі досягнення критичного рівня батареї, проте цю настройку можна змінити, увійшовши до вкладки "Електроживлення" на панелі керування Windows®.

Щоб вийти з режиму очікування, швидко натисніть кнопку живлення або натисніть будь-яку кнопку на клавіатурі.

Функцію "гарячої" клавіші fn+Клавіша f3 можна змінювати. Наприклад, можна призначити "гарячій" клавіші fn+Клавіша f3 запуск режиму сну, а не режиму очікування.

**ПРИМІТКА.** В усіх вікнах ОС Windows перейти до *кнопки очікування* можна, використавши сполучення клавіш fn+Клавіша f3.

## <span id="page-10-0"></span>**Перемикання відеосигналу (fn+Клавіша f4)**

Натисніть клавіші fn+Клавіша f4, щоб переключати відеосигнал між пристроями відтворення зображення, підключеними до системи. Наприклад, якщо до комп'ютера підключено монітор, натискання клавіш fn+Клавіша f4 дасть змогу переключати зображення між дисплеєм комп'ютера та монітором для одночасного відтворення зображення на екранах комп'ютера та монітора.

Більшість зовнішніх моніторів отримують відеодані від комп'ютера з використанням зовнішнього відеостандарту VGA. "Гаряча" клавіша  $fn+K$ лавіша  $f4$  також перемикає зображення між іншими пристроями, що отримують відеосигнал з комп'ютера.

"Гаряча" клавіша fn+Клавіша f4 підтримує такі типи передачі відеосигналу, з прикладами пристроїв, що використовують такі типи передачі відеосигналу:

- РК-екран (комп'ютерний дисплей)
- Зовнішні VGA-пристрої (більшість зовнішніх моніторів)
- Пристрої S-Video (телевізори, відеокамери, програвачі DVD, відеомагнітофони і плати оцифровування відеозображень зі вхідними гніздами S-Video)
- Композитні відеопристрої (телевізори, відеокамери, програвачі DVD, відеомагнітофони і плати оцифровування відеозображень з композитними вхідними гніздами)
- $\mathbb{B}^n$  **ПРИМІТКА.** Композитні відеопристрої можна підключити до системи лише за допомогою додаткового пристрою для приєднання.

### **Перегляд даних про заряд батареї (fn+Клавіша f8)**

Натисніть fn+Клавіша f8 для відображення інформації про рівень заряду для всіх встановлених батарей. Дисплей вказує, які батареї заряджаються, і звітує про рівень заряду, що залишився в кожній батареї.

### **Зменшення яскравості екрану (fn+Клавіша f9)**

Натисніть fn+Клавіша f9, щоб зменшити яскравість екрану. Натисніть комбінацію клавіш для поступового зменшення рівня яскравості.

### **Збільшення яскравості екрану (fn+Клавіша f10)**

Натисніть fn+Клавіша f10, щоб збільшити яскравість екрану. Натисніть комбінацію клавіш для поступового збільшення рівня яскравості.

# <span id="page-11-0"></span>**3 Використання кнопок швидкого запуску НР (лише деякі моделі)**

Кнопки швидкого запуску НР дають змогу швидко відкривати програми, файли або веб-сайти, що часто використовуються . Можна використовувати заводські параметри, які описані далі у таблиці. Також можна перепрограмувати кнопки, відкривши меню Q Menu (Меню швидкого запуску) на панелі керування кнопками швидкого запуску.

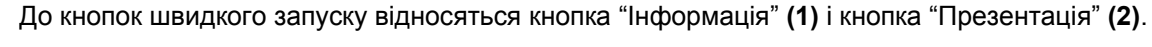

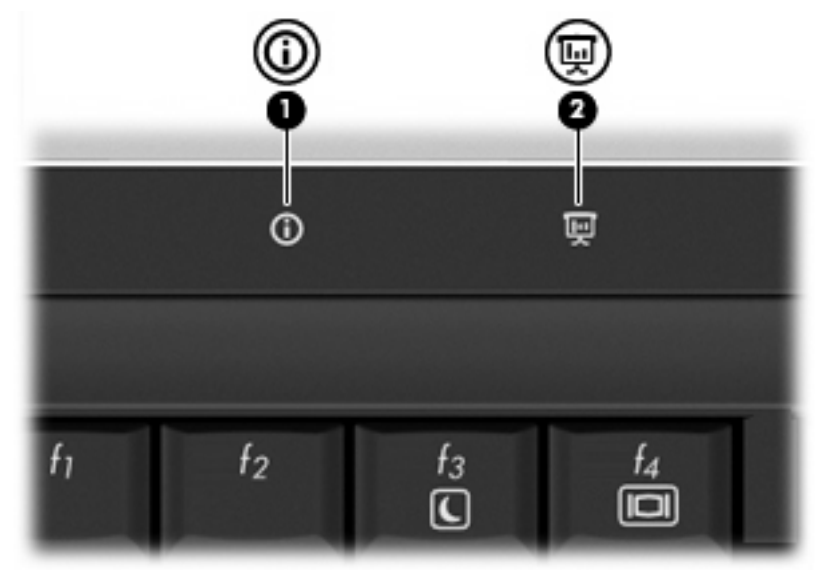

Далі у таблиці описані заводські параметри для кнопок швидкого запуску.

 **2 ПРИМІТКА.** Функціональні кнопки розрізняються в залежності від програми, встановленої на комп'ютері.

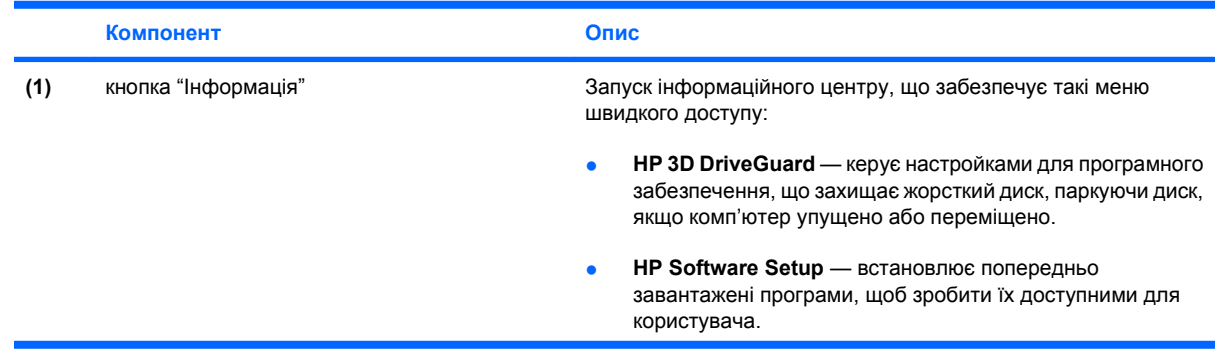

<span id="page-12-0"></span>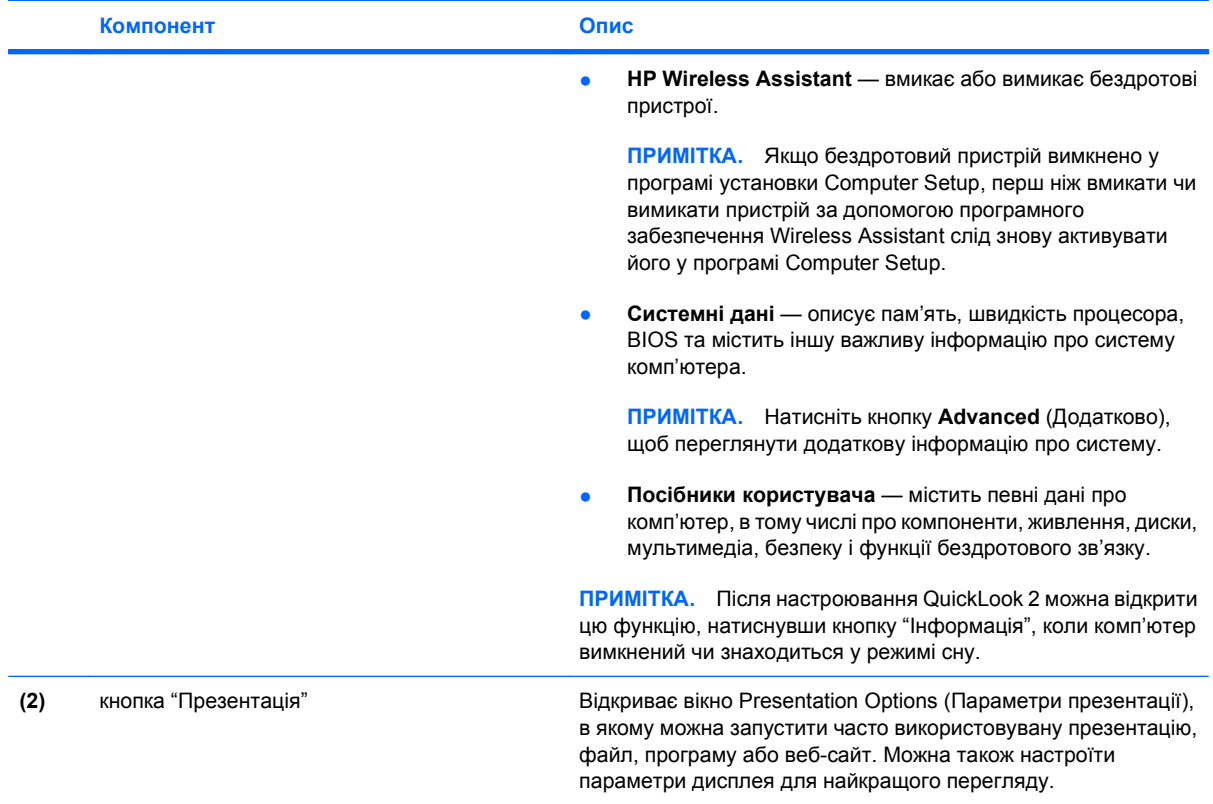

## <span id="page-13-0"></span>**Доступ до панелі керування швидким запуском**

Меню Q Menu (Меню швидкого запуску) на панелі керування кнопками швидкого запуску дає змогу настроювати власні параметри для кнопки "Інформація" (1) і кнопки "Презентація". Обидві кнопки можуть використовуватися для запуску програм, що часто використовуються.

Можна відкрити панель керування кнопками швидкого запуску в один з таких способів:

● Виберіть **Start** (Пуск) **> Control Panel** (Панель керування) **> Hardware and Sound** (Устаткування та звук) **> Quick Launch Buttons** (Кнопки швидкого запуску).

– або –

- Двічі клацніть піктограму **Кнопки швидкого запуску** в області сповіщення в правій частині панелі завдань.
- **В ПРИМІТКА.** Піктограма виглядає як ракетний корабель.

– або –

- Клацніть піктограму **Кнопки швидкого запуску HP** правою кнопкою миші в області сповіщення, а потім виберіть одне з таких завдань:
	- Настройте властивості кнопок швидкого запуску HP
	- Запустіть меню Q Menu (Меню швидкого запуску)
	- Увімкніть презентацію

# <span id="page-14-0"></span>**Відображення меню Q Menu (Меню швидкого запуску)**

Меню Q Menu (Меню швидкого запуску) забезпечує швидкий доступ до параметрів кнопок швидкого запуску.

Щоб відобразити його на робочому столі:

- ▲ Клацніть піктограму **Кнопки швидкого запуску HP** правою кнопкою миші в області сповіщення з правого боку від панелі завдань, а потім виберіть **Launch Q Menu** (Запустити Q Menu):
- **<sup>2</sup> ПРИМІТКА**. Для отримання докладнішої інформації про Q Menu див. довідку програмного забезпечення.

# <span id="page-15-0"></span>**4 Використання HP QuickLook 2 (лише деякі моделі)**

HP QuickLook 2 дає змогу переглядати електронну пошту, календар, контакти і дані про завдання Microsoft® Outlook, не запускаючи операційну систему. Після настроювання QuickLook 2 можна швидко переходити до важливих даних, коли комп'ютер вимкнений чи знаходиться у режимі сну, натиснувши кнопку "Інформація".

# <span id="page-16-0"></span>**Настроювання HP QuickLook 2**

Щоб настроїти QuickLook 2, виконайте такі дії:

**1.** Відкрийте Microsoft® Outlook. QuickLook 2 відобразить 2 піктограми на панелі інструментів Outlook:

Піктограма параметрів QuickLook 2 дає змогу настроювати параметри автоматичного збору даних.

Піктограма захоплення QuickLook  $\mathbf{G}^{\bullet}$  дає змогу крім автоматичного отримання даних вручну запускати захоплення даних QuickLook 2.

- **В ПРИМІТКА.** Для більшості завдань ви будете використовувати піктограму параметрів QuickLook 2.
- **2.** Клацніть піктограму **Параметри QuickLook 2** на панелі інструментів Outlook. Відкриється діалогове вікно QuickLook 2 Preferences (Параметри QuickLook 2).
- **3.** Встановлення таких параметрів:
	- Коли потрібно здійснити захоплення даних за допомогою QuickLook 2 з Outlook і зберегти їх на жорсткий диск
	- Які типи даних слід відображувати для календаря, контактів, електронної пошти і завдань
- **4.** Виберіть "Безпека", якщо необхідно, і вкажіть особистий ідентифікаційний номер (PIN).

# <span id="page-17-0"></span>**Використання збирання даних вручну**

Навіть якщо QuickLook було налаштовано для збирання даних через певний встановлений проміжок часу, можна також збирати вручну і зберігати дані Outlook під час кожного входу до облікового запису Outlook.

# <span id="page-18-0"></span>**Використання QuickLook 2**

Функції кнопки "Інформація" залежать від того, було настроєно QuickLook 2 чи ні. *Перед* тим, як QuickLook 2 буде настроєно, натискаючи кнопку "Інформація", ви будете відкривати інформаційний центр, незалежно від того, чи комп'ютер буде увімкнено, вимкнено, переведено в стан очікування або сну. *Після* того, як QuickLook 2 буде настроєно, натискаючи кнопку "Інформація", ви будете відкривати або інформаційний центр, або QuickLook, залежно від стану живлення комп'ютера.

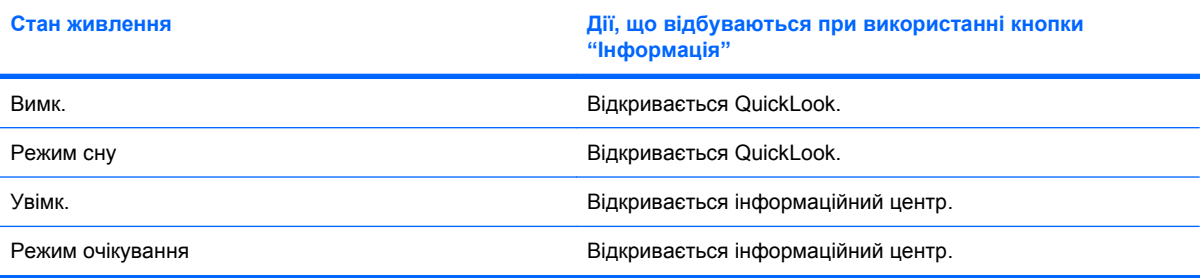

# <span id="page-19-0"></span>**Отримання додаткової інформації**

Для отримання додаткової інформації щодо настройки і використання QuickLook 2 див. довідку до програми QuickLook 2.

# <span id="page-20-0"></span>**5 Використання панелей цифр**

Комп'ютер має вбудовану цифрову клавіатуру і підтримує підключення додаткової зовнішньої цифрової клавіатури та стандартної зовнішньої клавіатури з цифровим блоком.

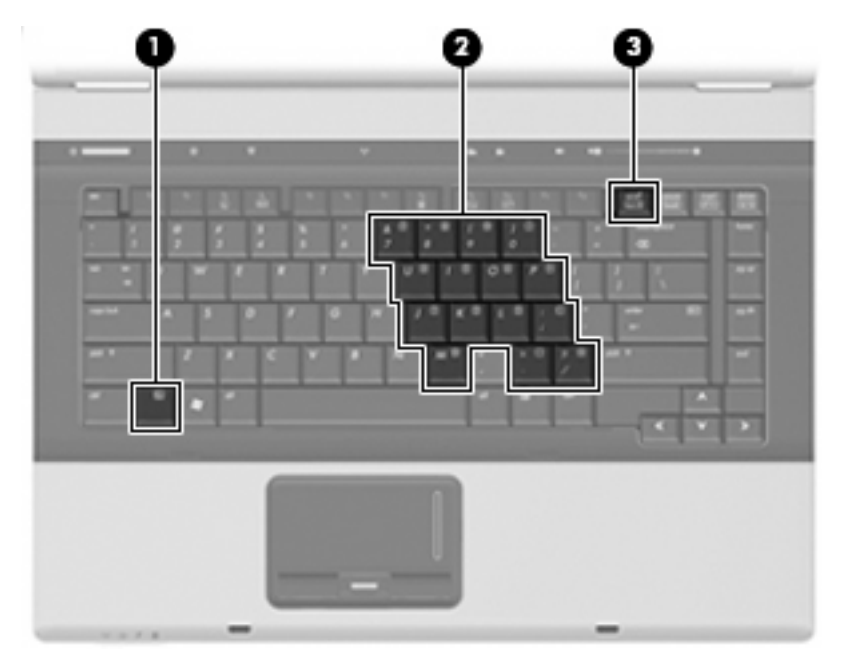

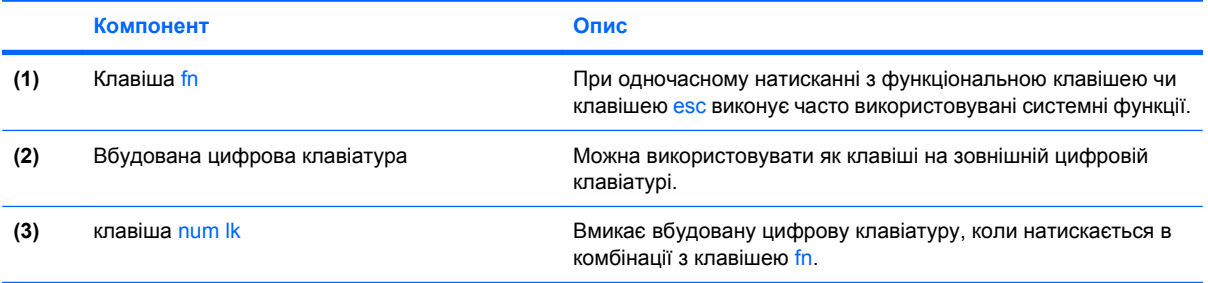

## <span id="page-21-0"></span>**Використання вбудованої цифрової клавіатури**

15 клавіш вбудованої цифрової клавіатури можна використовувати як клавіші на зовнішній клавіатурі. Коли вбудована цифрова клавіатура ввімкнена, кожна з клавіш виконує функцію, вказану значком у правому верхньому куті клавіші.

### **Вмикання та вимикання вбудованої цифрової клавіатури**

Натисніть клавіші fn+num lk для увімкнення вбудованої цифрової клавіатури. Ще раз натисніть клавіші fn+num lk, щоб повернутися до стандартних функцій клавіатури.

**ПРИМІТКА.** Вбудована цифрова клавіатура не буде працювати, якщо зовнішня клавіатура або цифрова клавіатура підключені до комп'ютера.

### **Перемикання функцій клавіш вбудованої цифрової клавіатури**

Можна тимчасово перемикати функції клавіш вбудованої цифрової клавіатури за допомогою клавіші fn чи комбінації клавіш fn+shift.

- Щоб перемкнути функції клавіші від стандартної до функції цифрової клавіатури, коли цифрова клавіатура вимкнена, натисніть і утримуйте клавішу fn, натискаючи потрібну клавішу.
- Щоб тимчасово використовувати клавіші цифрової клавіатури як стандартні клавіші, коли увімкнена цифрова клавіатура:
	- Натисніть і утримуйте клавішу fn, щоб друкувати малими літерами.
	- Натисніть і утримуйте клавіші fn+shift, щоб друкувати великими літерами.

## **Використання додаткової зовнішньої цифрової клавіатури**

Функції більшості клавіш зовнішніх цифрових клавіатур відрізняються відповідно до того, чи увімкнена функція num lock. (Функцію Num Lock вимкнено на заводі). Наприклад:

- Коли функцію num lock увімкнено, більшість клавіш вводять цифри.
- Коли функцію num lock вимкнено, клавіші функціонують як клавіші зі стрілками чи клавіші прокручування сторінок вгору чи вниз.

Коли на зовнішній цифровій клавіатурі ввімкнено функцію num lock, також вмикається індикатор num lock комп'ютера. Коли на зовнішній цифровій клавіатурі вимкнено функцію num lock, індикатор num lock комп'ютера вимикається.

Вимикання чи вмикання функції num lock зовнішньої цифрової клавіатури під час роботи:

Натисніть клавішу num lk на зовнішній цифровій клавіатурі, а не на комп'ютері.

# <span id="page-22-0"></span>**6 Очищення сенсорної панелі TouchPad і клавіатури**

Бруд і жир на сенсорній панелі TouchPad можуть призвести до того, що вказівник буде стрибати по дисплею. Щоб уникнути цього, очищуйте TouchPad за допомогою вологої тканини, а також регулярно мийте руки при роботі з комп'ютером.

**УВАГА!** Щоб зменшити ризик ураження струмом або пошкодження внутрішніх компонентів, не використовуйте пилосос для очищення клавіатури. Пилосос може залишити побутовий бруд на поверхні клавіатури.

Регулярно очищуйте клавіатуру для запобігання злипання клавіш, а також для видалення пилу, ниточок та інших частинок, які можуть потрапити під клавіші. Для видування пилу навколо клавіш та з-під них можна використовувати балончик стиснутого повітря з подовжувачем.

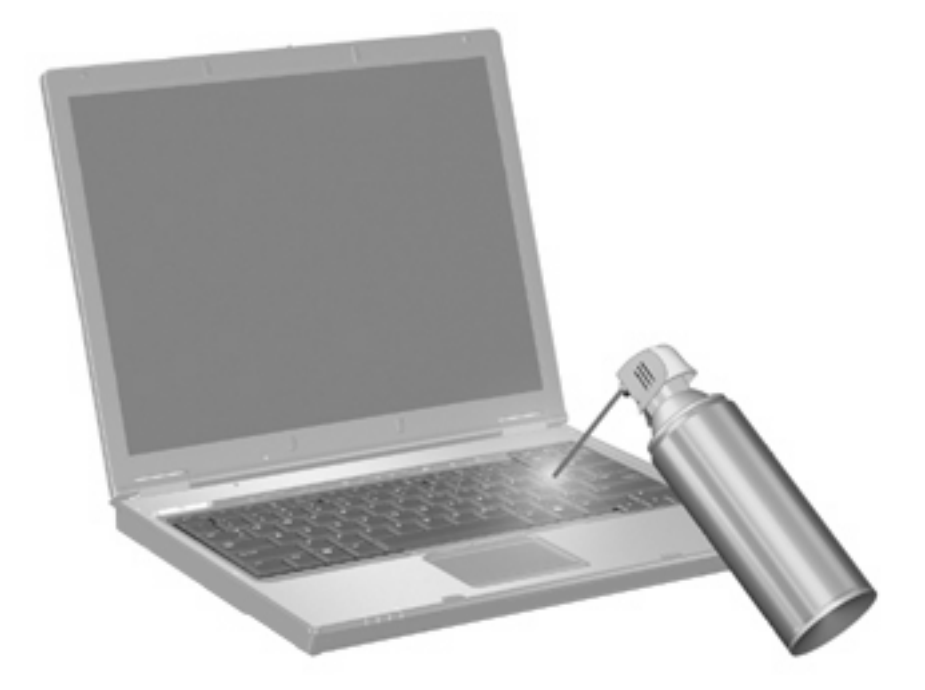

# <span id="page-23-0"></span>**Покажчик**

#### **Символи/ Числа**

"гаряча" клавіша режиму очікування [4](#page-9-0) "гарячі" клавіші клавіатури, ідентифікація [3](#page-8-0)

#### **В**

відеосигнал, перемикання [5](#page-10-0) відображення зображення, перемикання [5](#page-10-0) комбінації клавіш для зменшення яскравості екрану [5](#page-10-0) вказівні пристрої настроювання параметрів [2](#page-7-0)

#### **З**

зона прокручування, сенсорна панель TouchPad [1](#page-6-0) зона прокручування сенсорної панелі TouchPad, ідентифікація [1](#page-6-0)

#### **І**

інформація про заряд батареї [5](#page-10-0)

#### **К**

клавіатура, вбудована використання [16](#page-21-0) вмикання та вимикання [16](#page-21-0) ідентифікація [15](#page-20-0) перемикання функцій клавіш [16](#page-21-0) клавіатура, зовнішня num lock [16](#page-21-0) використання [16](#page-21-0) клавіша fn [3](#page-8-0) кнопка "Інформація" [6](#page-11-0) кнопка "Презентація" [7](#page-12-0)

кнопки інформація [6](#page-11-0) презентація [7](#page-12-0) сенсорна панель TouchPad [1](#page-6-0) Швидкий запуск [6](#page-11-0) Кнопки сенсорної панелі, ідентифікація [1](#page-6-0) Кнопки швидкого запуску [6](#page-11-0) комбінації клавіш використання [4](#page-9-0) відображення системної інформації [4](#page-9-0) запуск режиму очікування [4](#page-9-0) збільшення яскравості екрану [5](#page-10-0) зменшення яскравості екрану [5](#page-10-0) інформація про заряд батареї [5](#page-10-0) опис [3](#page-8-0) перемикання зображення [5](#page-10-0) комбінації клавіш для зменшення яскравості екрану [5](#page-10-0) комбінація клавіш для відображення системної інформації [4](#page-9-0) композитний відеосигнал [5](#page-10-0)

#### **М**

миша, зовнішня налаштування параметрів [2](#page-7-0) підключення [2](#page-7-0)

#### **П**

Панель керування кнопками швидкого запуску [8](#page-13-0) пристрій зчитування відбитків пальців, ідентифікація [1](#page-6-0)

### **С**

сенсорна панель TouchPad використання [1](#page-6-0) ідентифікація [1](#page-6-0)

#### **Т**

типи передачі відеосигналу [5](#page-10-0)

#### **Ф**

функціональні клавіші [3](#page-8-0)

#### **H**

HP QuickLook 2 [10](#page-15-0)

### **N**

num lock, зовнішня цифрова клавіатура [16](#page-21-0)

#### **S**

S-Video [5](#page-10-0)

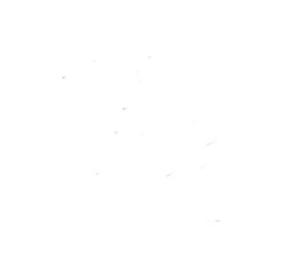